#### **Blackberry BBM SDK**

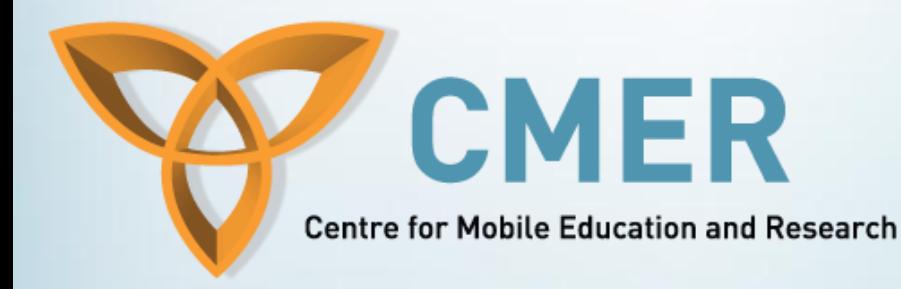

#### **Week 1: Getting Started with BBM and the BBM SDK**

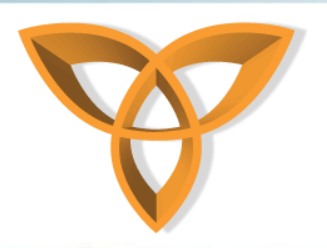

#### **Overview**

- **What is BBM?**
- **Setting up the Environment**
- **Setting up BBM Connected Simulators**
- **Tools**
- **References**

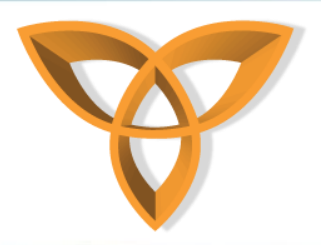

#### **What is BBM?**

- **BBM or BlackBerry Messenger is a messaging platform available only for BlackBerry smartphone owners**
- **There are over 50 million active subscribers, with over 2 million new users joining each month**
- **Allows instance messages to be sent anywhere around the world with no additional cost to the end user**

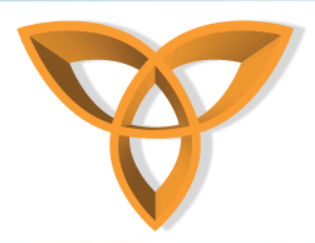

#### **BBM SDK**

- **Blackberry BBM SDK can be used to create Blackberry applications which can access BBM contact lists, user profiles while enabling user to chat within their applications**
- **Gives the potential for a wide range of truly interactive applications that are only available on BlackBerry devices**

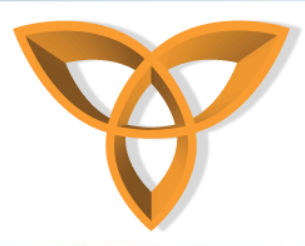

# **BBM SDK Compatibility**

- **Apps developed using the BBM SDK can either be written in Java or WebWorks**
- **There is no support for the BlackBerry PlayBook at the moment**
- **BlackBerry devices need to have BlackBerry Messenger version 6.1 or above installed to take advantage of the SDK**
- **BlackBerry OS 5.0 or later is also required to take advantage of the SDK**
- **The SDK currently does not support Java 7**

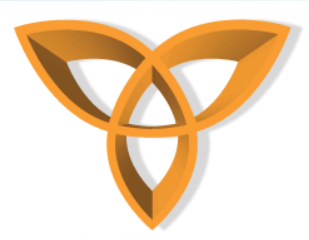

# **BBM SDK Compatibility**

• **There are different dependencies between different versions of the BBM SDK, BlackBerry Messenger and the BlackBerry Device Software.** 

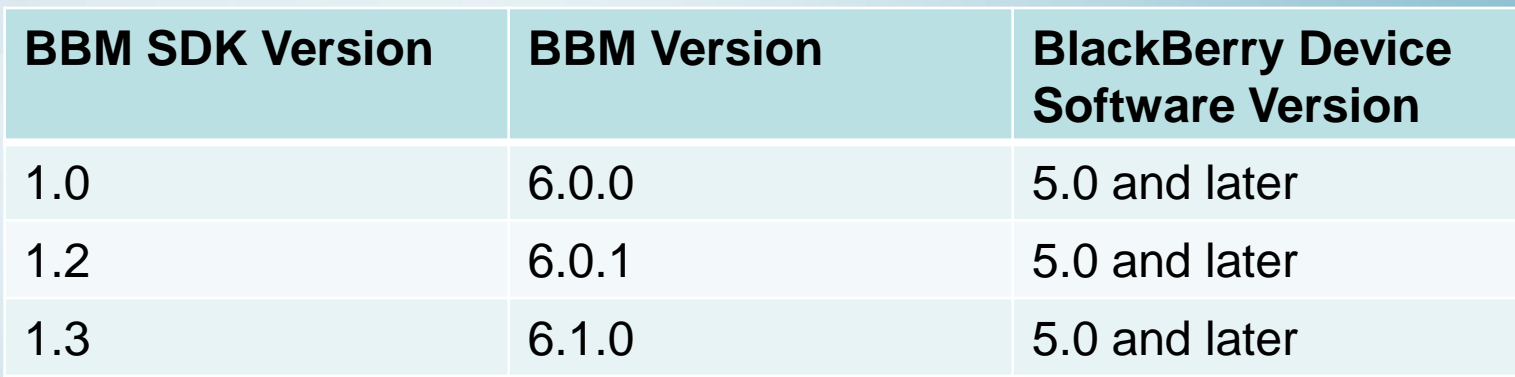

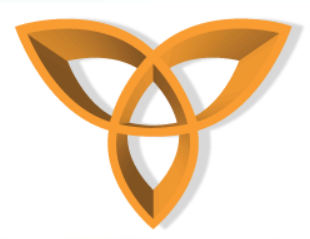

#### **BBM SDK System Requirements**

- **For Java:**
	- **BlackBerry Messenger SDK for Java version 1.3 or above**
	- **Java SE Development Kit (JDK), 32-bit, Version 6, Update 20 or higher**
	- **Either the BlackBerry Java Plug-in for Eclipse (Includes BlackBerry Java SDK 6.0) or the BlackBerry Java Development Environment 6.0**

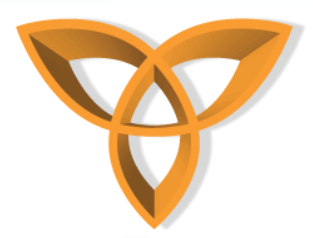

#### **BBM SDK System Requirements**

- **For WebWorks:**
	- **BlackBerry Messenger SDK For WebWorks version 1.1 or above**
	- **BlackBerry® WebWorks™ SDK for Smartphones 2.2 or higher**
	- **Java SE Development Kit (JDK), 32-bit, Version 6, Update 20 or higher**

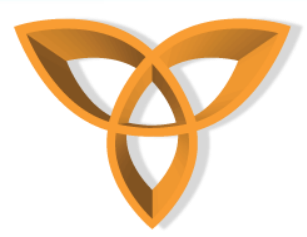

# **BBM Pre-Production Environment**

- **An environment dedicated to allowing to develop and test your application with a small beta community before you deploy it.**
- **Provides all the functionality of a production environment with the following limitations:**
	- **Each application is limited to 100 instances**
	- **Each application expires after 180 days**
	- **Application is pre-production cannot communicate with the same application that is registered in BlackBerry App World**

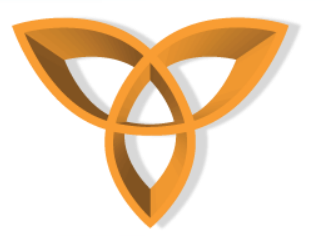

#### **Limitations on Communication**

- **The BBM Platform will limit the traffic of an application that uses too much bandwidth**
- **All messages and application data for all BBM connected applications running on a BlackBerry device are limited to a maximum data transfer rate (configured by the BBM server)**
- **The BBM server may throttle application traffic to reduce transfer rates to acceptable levels**

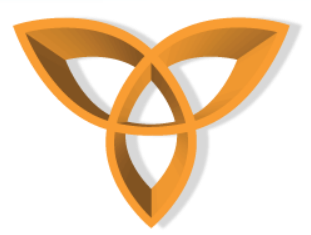

## **Limitations on Communication**

- **File transfers sent from BBM connected applications are exempt from the limitation of data transfer rate**
- **File transfers are limited to 60K per transfer for a BBM connected application**
- **The maximum number of users in a connection is limited to 24**

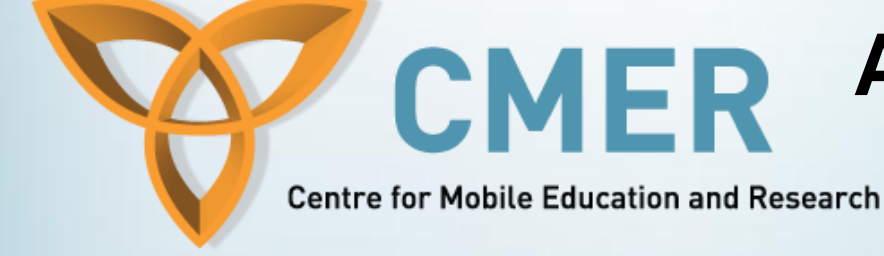

#### **Blackberry WebWorks Application Development**

**Setting up the Environment**

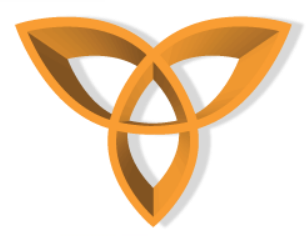

- **To test your BBM connected applications, the BlackBerry MDS simulator and the BlackBerry smartphone simulators need to be configured**
	- **This is required to allow communication between two instances of the BlackBerry smartphone simulator**

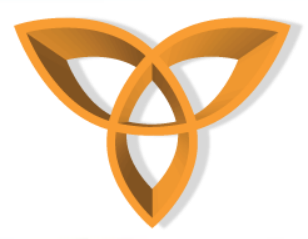

- **First, make sure that you have the Java SE development kit installed**
- **For Java and WebWorks Development:**
	- **Open the Environment Variables dialog**
		- **Right click on Computer in the Start Menu**
		- **Click on Properties**
		- **Click on Advanced System Settings**
		- **Click on Environment Variables**

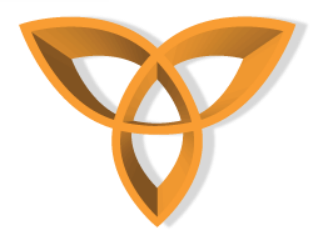

- **Set the JAVA\_HOME environment variable to the directory where you installed the the JDK, for example: C:\Program Files\Java\jdk1.6.0\_24. In 64-bit Windows, the default path is C:\Program Files(x86)\Java\jdk1.6.0\_24.**
- **In the PATH environment variable, add %JAVA\_HOME%\bin; to the beginning of the existing text for Value**
- **Click OK which will save and close the Environment Variables Dialog**

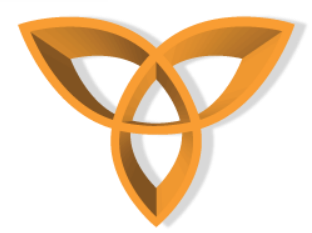

- **Verify that the environment is installed correctly by typing in command prompt: java –version**
- **Something similar to the following should appear:**

**java version "1.6.0\_24" Java(TM) SE Runtime Environment (build 1.6.0\_24-b07) Java HotSpot(TM) Client VM (build 19.1-b02, mixed mode, sharing)**

• **Download and extract the BlackBerry Messenger SDK from: [http://us.blackberry.com/developers/blackbe](http://us.blackberry.com/developers/blackberrymessenger/) [rrymessenger/](http://us.blackberry.com/developers/blackberrymessenger/)**

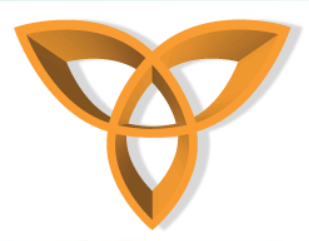

- **Install and run the BlackBerry MDS simulator:**
- **For Java and WebWorks:**
	- **In the folder where you extracted the BlackBerry Messenger SDK, open the 'MDS Simulator' folder**
	- **Extract the contents of the MDSv3.x.x.zip file into the same folder**
	- **Open the mds folder and double click 'run.bat' to launch the simulator**

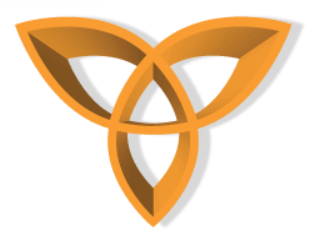

• **If the following errors occur, configuring the MDS simulator to use unlimited strength encryption is needed**

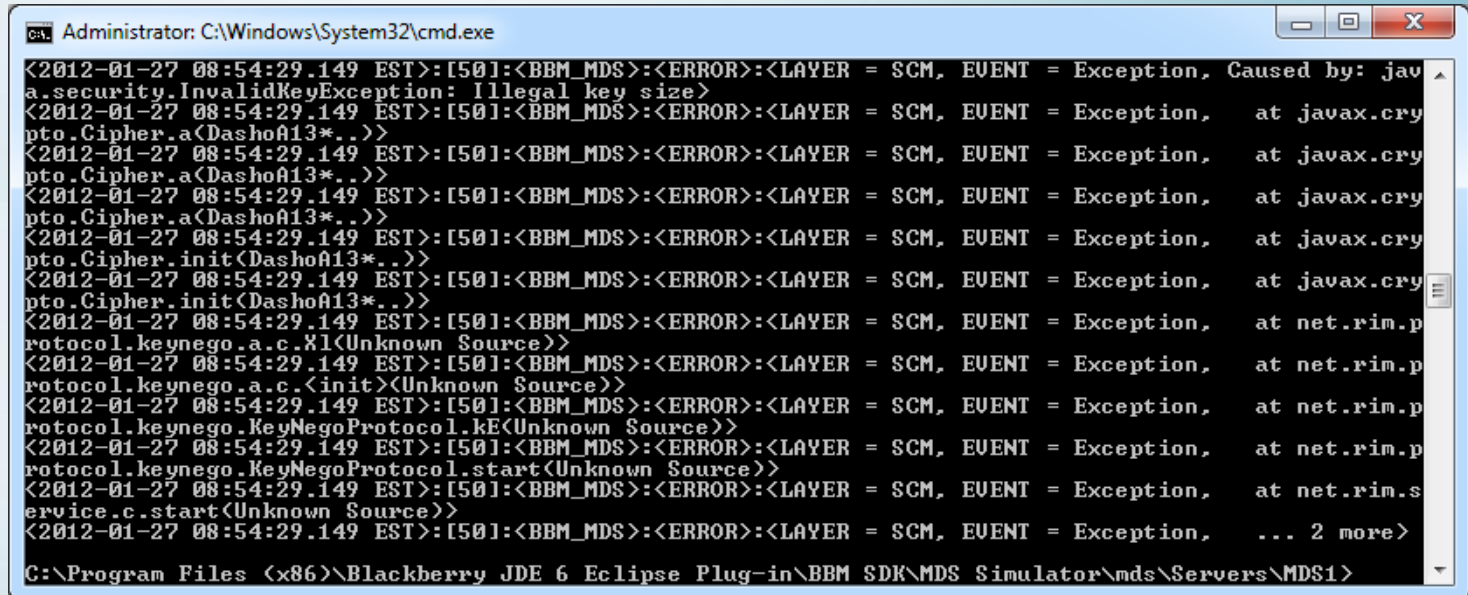

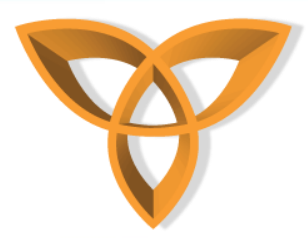

- **To configure the MDS simulator to use unlimited strength encryption:**
	- **Download the 'jce\_policy-6.zip' file from the Oracle website: [http://www.oracle.com/technetwork/java/javase/d](http://www.oracle.com/technetwork/java/javase/downloads/jce-6-download-429243.html) [ownloads/jce-6-download-429243.html](http://www.oracle.com/technetwork/java/javase/downloads/jce-6-download-429243.html)**
	- **Extract the files to your computer**
	- **In the JDK directory (for example: C:\Program Files (x86)\Java\jdk1.6.0\_23\jre\lib\security) replace the 'local\_policy.jar' and 'US\_export\_policy.jar' in the security folder**

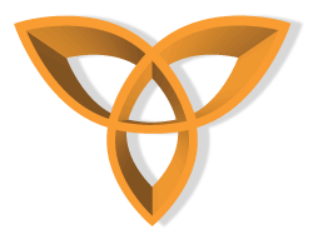

#### • **The MDS simulator should now open successfully**

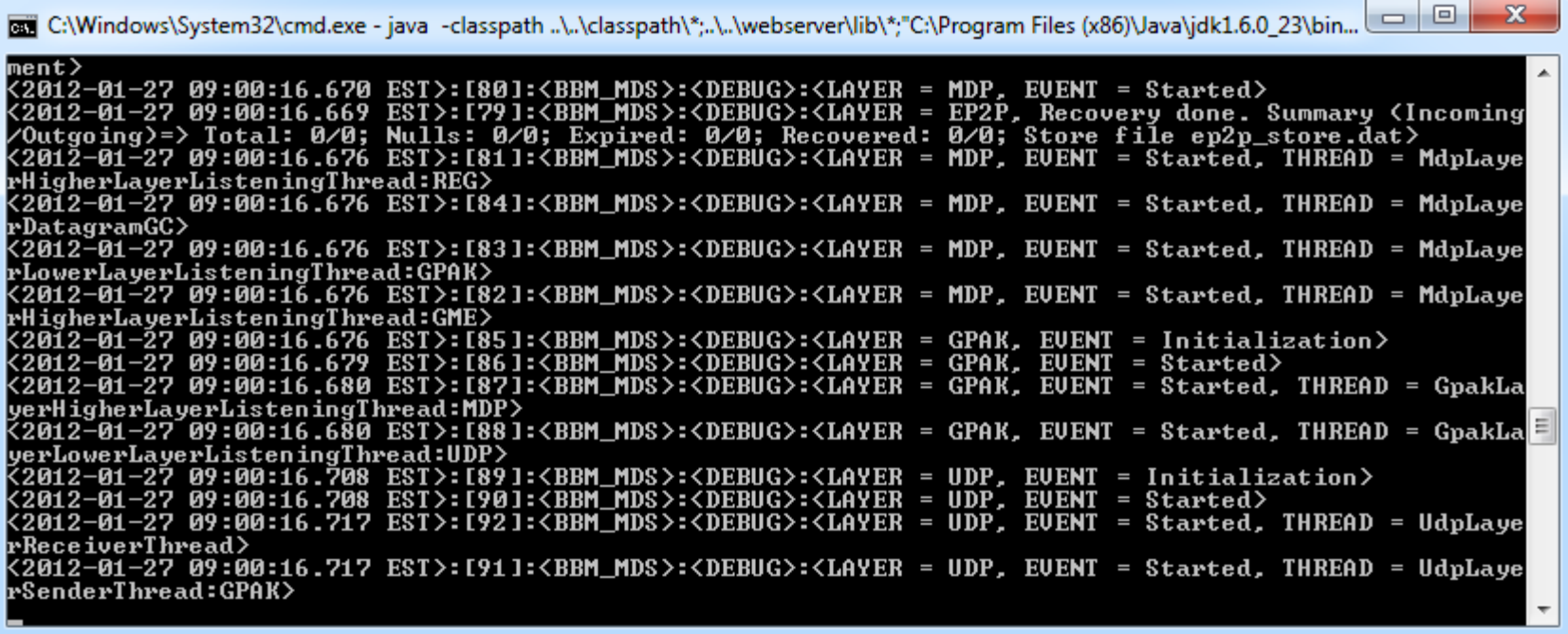

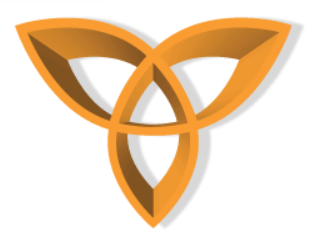

- **Download and install any one of the compatible BBM v6.1 enabled simulators: [http://us.blackberry.com/developers/blackbe](http://us.blackberry.com/developers/blackberrymessenger/) [rrymessenger/](http://us.blackberry.com/developers/blackberrymessenger/)**
- **For Java and WebWorks Development:**
	- **Navigate to the folder where you extracted the simulator**
	- **Double click on the BlackBerry\_Simulators\_<version>\_<model>.exe file**

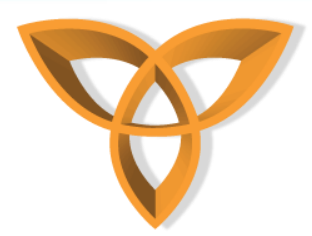

- **Complete the install process**
	- **It is a requirement to install the Visual Studio C++ Redistributable. The installation process will do this for you**
- **After the installation is completed, two .bat files (named sim1.bat and sim2.bat) are available in the installation folder**
- **These two .bat files will launch two instances of the BlackBerry simulator**
- **The simulators will be able to communicate using the BlackBerry MDS simulator**

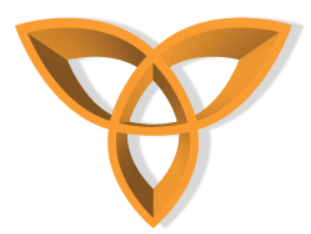

- **If you want to configure the simulator without launching the two provided 'sim.bat' files, you can create your own '.bat' files which have specific parameters supported by the BlackBerry Messenger SDK**
- **Parameters:**
	- **app-param=regDestIP**
		- **Specifies the IP of the computer running the MDS simulator**

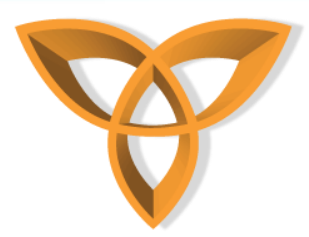

- **app-param=regDestIP**
	- **Specifies the IP of the computer running the MDS simulator**
- **app-param=regDestPort**
	- **Specifies the default port. Should be the same for every instance of the BlackBerry simulator**
- **app-param=DisableSyncServiceRecord**
	- **Specifies that PIN to PIN connections between devices are possible. Simulator must be cleaned before the parameter will work**
	- **Click BlackBerry > Clean to clean the simulator**

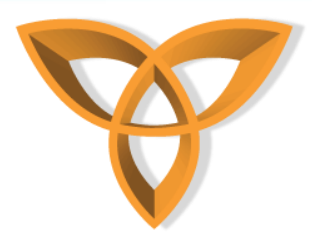

- **session**
	- **Specifies the session number which must be unique for each simulator instance**
- **app-param=regSrcPort**
	- **Specifies the port number which must be unique for each instance of the simulator**
- **pin**
	- **Specifies the PIN of the simulator. The parameter must be 0x2100000 or greater and unique for each instance of the simulator**

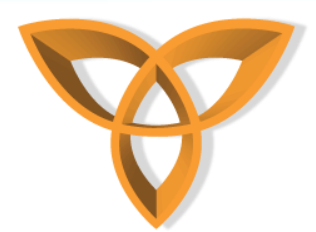

#### – **Example Simulator 1 .bat contents**

**@echo off fledge.exe /app=Jvm.dll /handheld=9800 /session=Sim1 /app-param=JvmAlxConfigFile:9800.xml /dataport=0x4d44 /data-port=0x4d4e /pin=0x2100000A /appparam=regVersion=3 /app-param=regDestIP=127.0.0.1 /appparam=regDestPort=19781 /app-param=regSrcPort=19780 /appparam=DisableSyncServiceRecord**

#### – **Example Simulator 1 .bat contents**

**@echo off fledge.exe /app=Jvm.dll /handheld=9800 /session=Sim2 /app-param=JvmAlxConfigFile:9800.xml /dataport=0x4d44 /data-port=0x4d4e /pin=0x2100000B /appparam=regVersion=3 /app-param=regDestIP=127.0.0.1 /appparam=regDestPort=19781 /app-param=regSrcPort=19782 /appparam=DisableSyncServiceRecord**

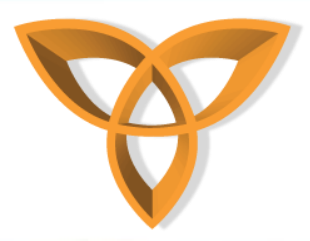

# **Setting up the Java Development Environment**

- **To create a project for a BBM connected application in Eclipse:**
	- **In Eclipse, open the BlackBerry Application Development perspective**
	- **Click File, New, BlackBerry Project**
	- **In the New BlackBerry Project dialog box, in the Project Name field, type a name for your project**
	- **In the JRE section, make sure you select a BlackBerry JRE that is version 5.0 or later, and click Finish**

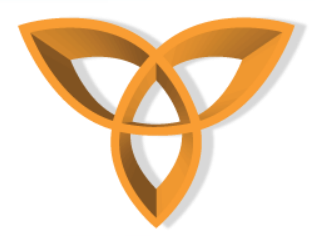

# **Setting up the Java Development Environment**

- **In the Package Explorer view, right-click the project and click Properties**
- **In the Properties dialog box, in the left pane, click Java Build Path**
- **Click the Libraries tab**
- **Click the Add External JARs button**
- **Navigate to the folder where you extracted the BlackBerry Messenger SDK file,. In the BBM SDK folder, double-click net\_rim\_bb\_qm\_platform.jar**
- **Click Next, then in the Properties window click OK**

#### **Blackberry WebWorks Application Development CMER**

**Centre for Mobile Education and Research** 

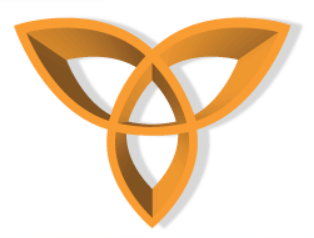

- **You can run your BBM connected simulators from Eclipse or manually using the BlackBerry Smartphone Simulator**
	- **Within Eclipse:**
		- **Click on Run, then Debug Configurations**
		- **Create a new BlackBerry Simulator launch configuration by right clicking on 'BlackBerry Simulator', clicking 'New' and then type in a name**
		- **On the Simulator tab, click General**
		- **In the Device dropdown list, select a simulator (for example: SimPackage-6.0.0.313\_9800-9800)**

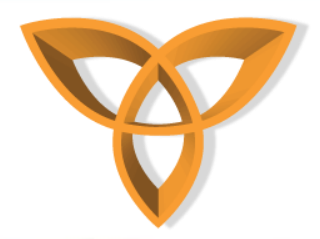

- **In the Device dropdown list, select a simulator (for example: SimPackage-6.0.0.313\_9800-9800)**
	- **If no simulators appear, click the 'Apply' button on the bottom right, then choose a simulator**
- **Click the Advanced tab**
- **Check the 'Use customized command options' checkbox**
- **In the 'Customized command line' box, type the argument from the sim1.bat file**

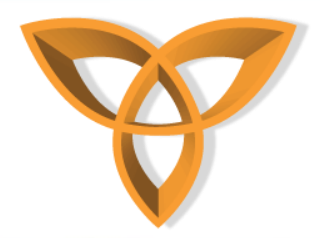

• **Sample arguments in the sim1.bat file:**

**"C:\Program Files\Research In Motion\BlackBerry Smartphone Simulators 6.0.0\6.0.0.313 (9800)\fledge.exe" /handheld=9800 /app-param=JvmAlxConfigFile:9800.xml /pin=0x2100000A /data-port=0x4d44 /data-port=0x4d4e /session=9800 /app="C:\Program Files\Research In Motion\BlackBerry Smartphone Simulators 6.0.0\6.0.0.313 (9800)\Jvm.dll" /app=Jvm.dll /handheld=9800 /session=Sim1 /app-param=JvmAlxConfigFile:9800.xml /data-port=0x4d44 /data-port=0x4d4e /pin=0x2100000A /appparam=regVersion=3 /app-param=regDestIP=127.0.0.1 /appparam=regDestPort=19781 /app-param=regSrcPort=19780 /app-param=DisableSyncServiceRecord /title="BlackBerry 9800-1 Simulator"**

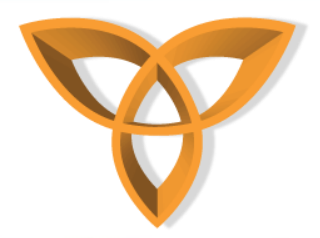

- **In the 'Customized working directory' box, type the path for the directory where you installed the simulator package**
- **In the 'Customized MDS directory' box, type the path of the directory where you installed the MDS simulator package**
- **Click Apply to save the settings**
- **Click the Projects tab**
- **Select the BBM application projects you wish to use this configuration for**
- **Click Apply in save the settings**
- **Click Close**

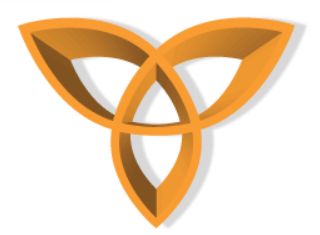

- **Using the BlackBerry Smartphone Simulator**
	- **In the folder where you extracted the BBM SDK, open the MDS Simulator folder, then the sdk folder then the mds folder**
	- **Double click 'run.bat' to launch the MDS simulator**
	- **Navigate to the folder where you installed the smartphone simulator**
	- **Launch the first instance of the simulator by double clicking on 'sim1.bat' (or another batch file you configured to connect to the MDS simulator)**
	- **Launch the second instance of the simulator by double clicking on 'sim2.bat' (or another batch file you configured to connect to the MDS simulator)**

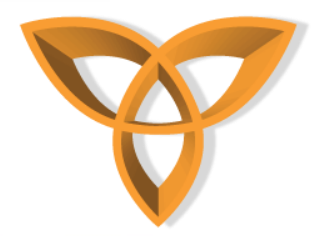

- **To have each instance of the simulator have the other as a contact, open BBM in the first simulator**
- **When the name field appears, type 'simulator 1' as the name. When the window pops up asking you to select contacts, hit cancel**
- **Open BBM in the second simulator, and type 'simulator 2' when the name field appears. Again hit cancel when the select contacts dialog box appears**
- **On the first simulator, click the Menu key and click the Invite Contact menu item**
- **In the 'To' field, type '2100000B' or the PIN you set for the second simulator in the sim2.bat file**

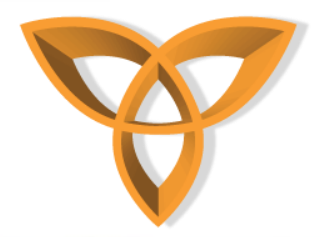

- **On the second simulator accept the invitation. Send a test message from both devices.**
- **You are now ready to load your BBM connected applications onto the simulators**

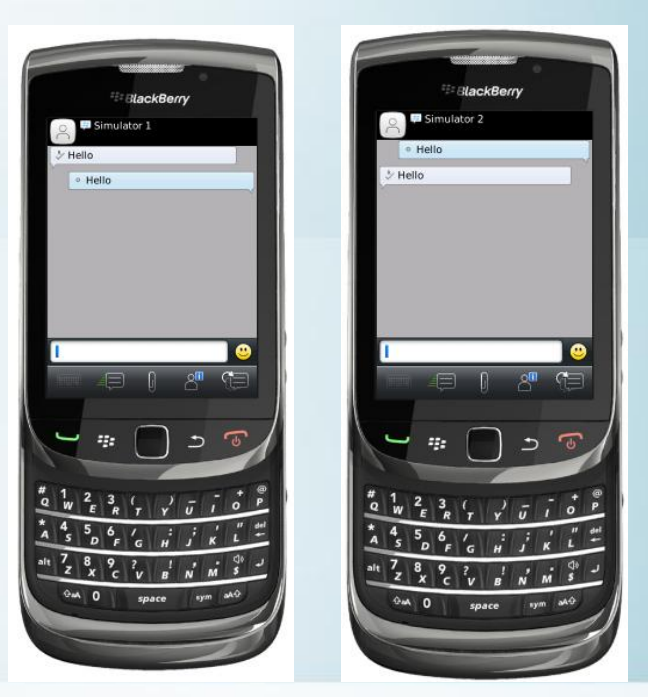

http://cmer.socs.uoguelph.ca

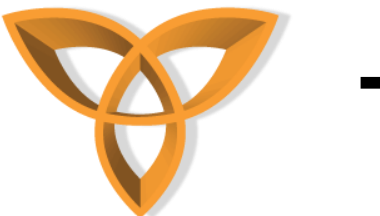

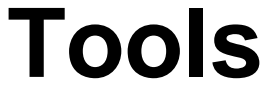

- **BlackBerry Java Application Development Tools<http://us.blackberry.com/developers/javaappdev/>**
- **Blackberry WebWorks SDK <http://us.blackberry.com/developers/browserdev/devtoolsdownloads.jsp>**
- **<http://us.blackberry.com/developers/blackberrymessenger/>**
- **BBM SDK 1.3 for BlackBerry Java [http://swdownloads.blackberry.com/Downloads/contactFormPreload.do?code](http://swdownloads.blackberry.com/Downloads/contactFormPreload.do?code=DC727151E5D55DDE1E950767CF861CA5&dl=70749A1F8C31FD5DD2FDABA69D48B94A) [=DC727151E5D55DDE1E950767CF861CA5&dl=70749A1F8C31FD5DD2FDABA6](http://swdownloads.blackberry.com/Downloads/contactFormPreload.do?code=DC727151E5D55DDE1E950767CF861CA5&dl=70749A1F8C31FD5DD2FDABA69D48B94A) [9D48B94A](http://swdownloads.blackberry.com/Downloads/contactFormPreload.do?code=DC727151E5D55DDE1E950767CF861CA5&dl=70749A1F8C31FD5DD2FDABA69D48B94A)**
- **BBM SDK 1.1 for BlackBerry WebWorks[http://swdownloads.blackberry.com/Downloads/contactFormPreload.do?code](http://swdownloads.blackberry.com/Downloads/contactFormPreload.do?code=DC727151E5D55DDE1E950767CF861CA5&dl=BEC7A49FE8DDDD6ED13781CB67B3406D&check1=A) [=DC727151E5D55DDE1E950767CF861CA5&dl=BEC7A49FE8DDDD6ED13781C](http://swdownloads.blackberry.com/Downloads/contactFormPreload.do?code=DC727151E5D55DDE1E950767CF861CA5&dl=BEC7A49FE8DDDD6ED13781CB67B3406D&check1=A) [B67B3406D&check1=A](http://swdownloads.blackberry.com/Downloads/contactFormPreload.do?code=DC727151E5D55DDE1E950767CF861CA5&dl=BEC7A49FE8DDDD6ED13781CB67B3406D&check1=A)**
- **List of BBM SDK downloads <http://us.blackberry.com/developers/blackberrymessenger/>**

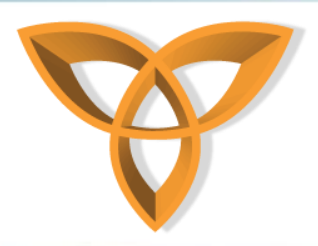

#### **References**

- *BlackBerry Messenger***. Web. 25 Jan. 2012. <http://us.blackberry.com/developers/blackberrymessenger/>**
- *BlackBerry Messenger SDK Getting Started Guide.* **25 Jan. 2012. <http://docs.blackberry.com/en/developers/deliverables/36641/>**